## **How do I turn photo recorder on my DVR?**

First you need to go to [device configuration menu](https://docs.bitrek.video/doku.php?id=ru:deviceconf) and go to the **Registrator/PhotoRegistrator** tab

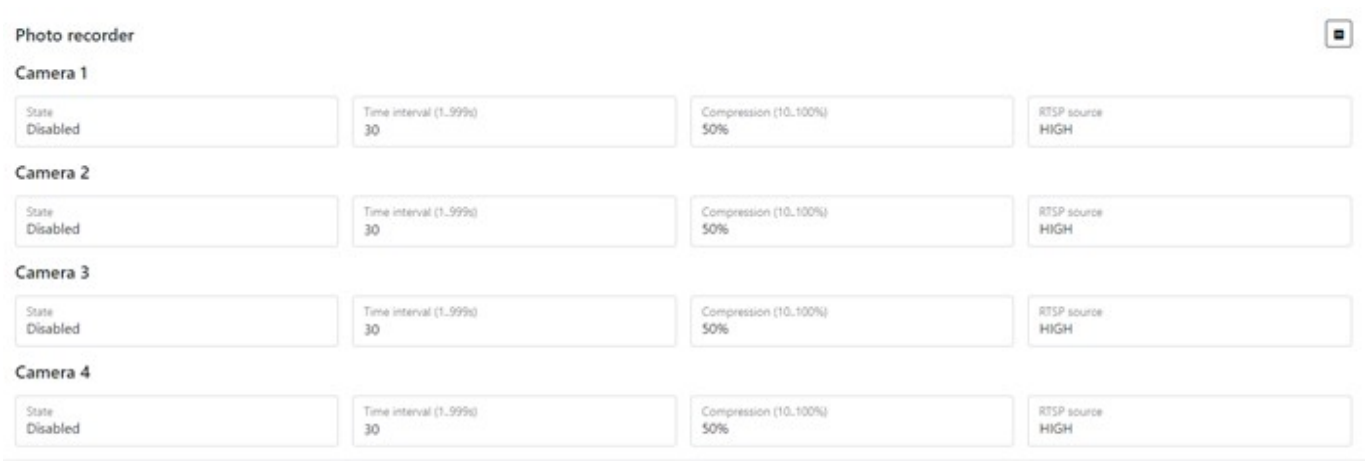

Here you can configure the recorder mode, namely:

- Choose **camera** which you want to turn on to the photo recorder (up to 4 cameras)
- Set **interval** between photos in seconds (from 1 to 999s)
- Set **Photo compression ratio** (10% to 100%, the higher the ratio the worse the photo quality, useful for saving bandwidth)
- Select **Source of RTSP stream** with which the photo will be transmitted (1 stream highest quality, 2 streams - lowest quality)

From: <https://docs.bitrek.video/> - **Bitrek Video Wiki**

Permanent link: **<https://docs.bitrek.video/doku.php?id=en:photorecorder>**

Last update: **2024/04/18 12:26**